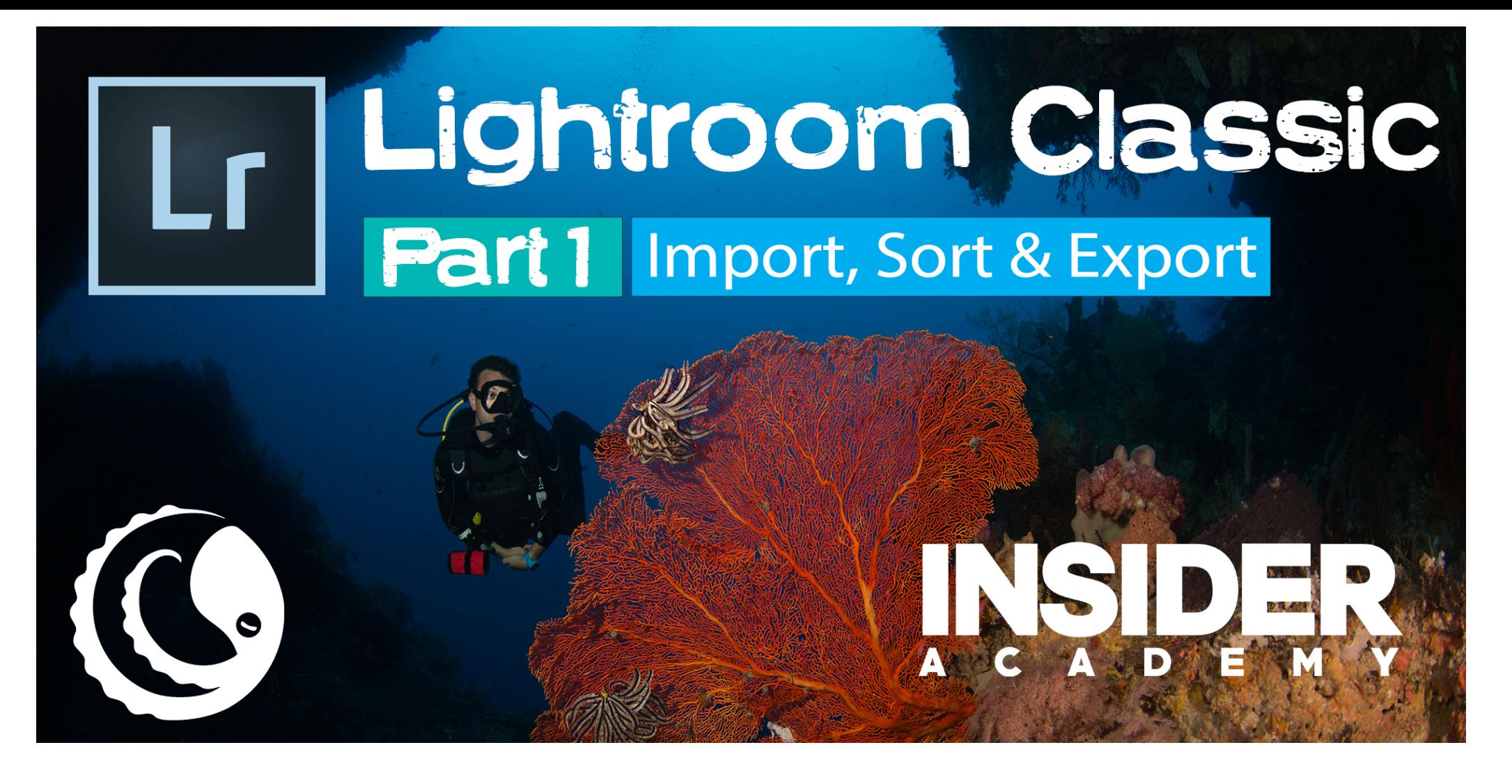

### **HANDOUT**

**Webinar by Simon Lorenz** March 30th 2020

**YouTube Link** to webinar

## About this Hand-Out

- This is FREE compliment to a webinar by Simon Lorenz
- All photographs are copyright of Simon Lorenz. Please do not use without contacting the photographer.
- All screenshots taken from Adobe software products. The author recommends the use of Photography package of Adobe.
- Please do not alter this presentation when passing to friends.

## ABOUT INSIDER DIVERS

- Provides expert led dive group tours with
	- Special itineraries
	- Background presentations or dive / photography training
	- Fun and like-minded people
- Run by experts instructors, photographers, scientists

[See all our](http://www.insiderdivers.com/trips) trips

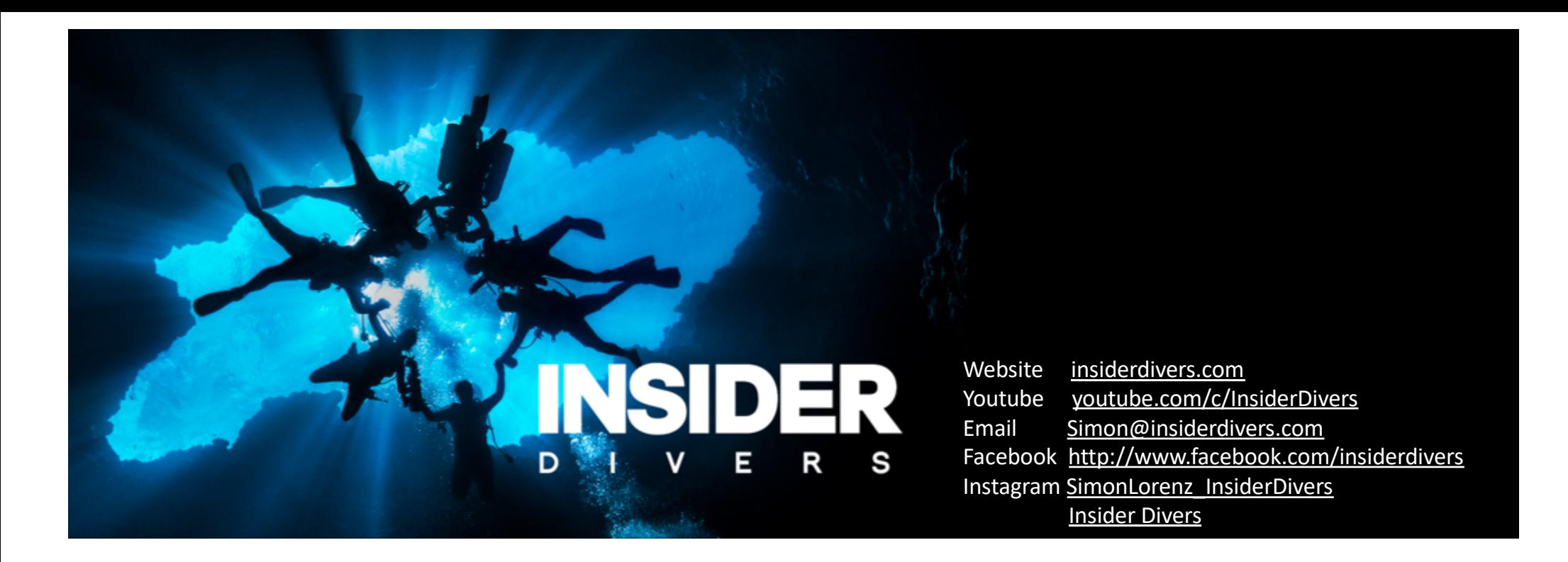

- Dive group tours
- Expert led
- Specialized itineraries
- Education & coaching
- Expeditions & safaris
- Land-based & liveaboard
- Photography workshops
- Wreck & Tech Trips

#### Never stop learning

## *"Every picture you have ever seen in print, has been edited."*

## Classic Workflow

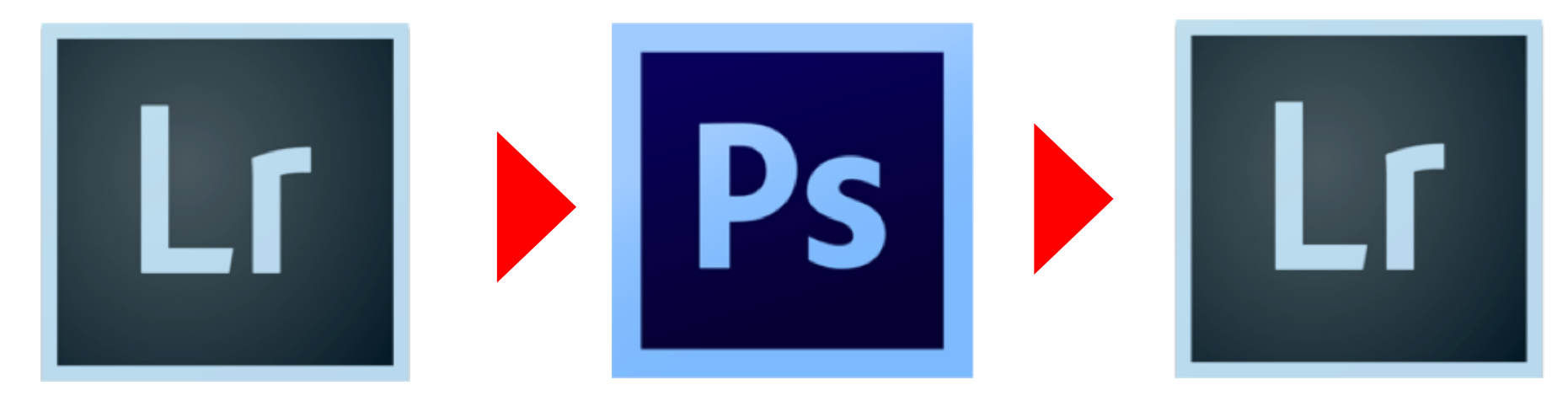

White Balance Lighting Crop Light scatter Color Management Detail editing Partial editing

Heavy Scatter Object removal Partial editing Sharpening

Fine Tuning Final Color Export **Watermark** 

### Lightroom only Workflow

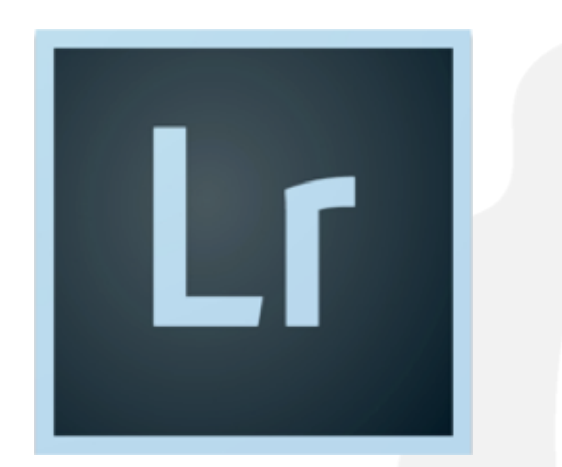

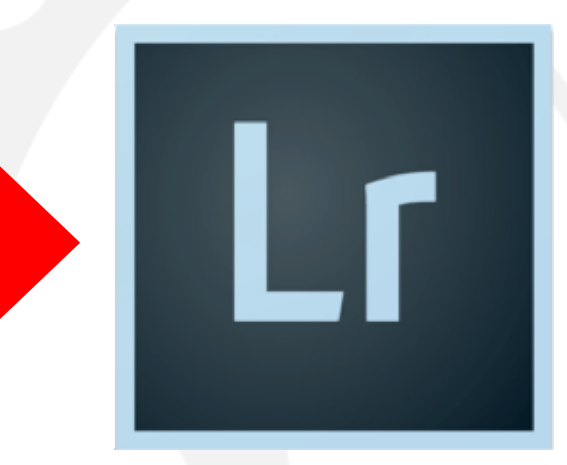

White Balance Lighting **Crop** Light scatter Color Management Detail editing Partial editing

Export **Watermark** 

### SHORT CUTS LIGHTROOM CLASSIC CC

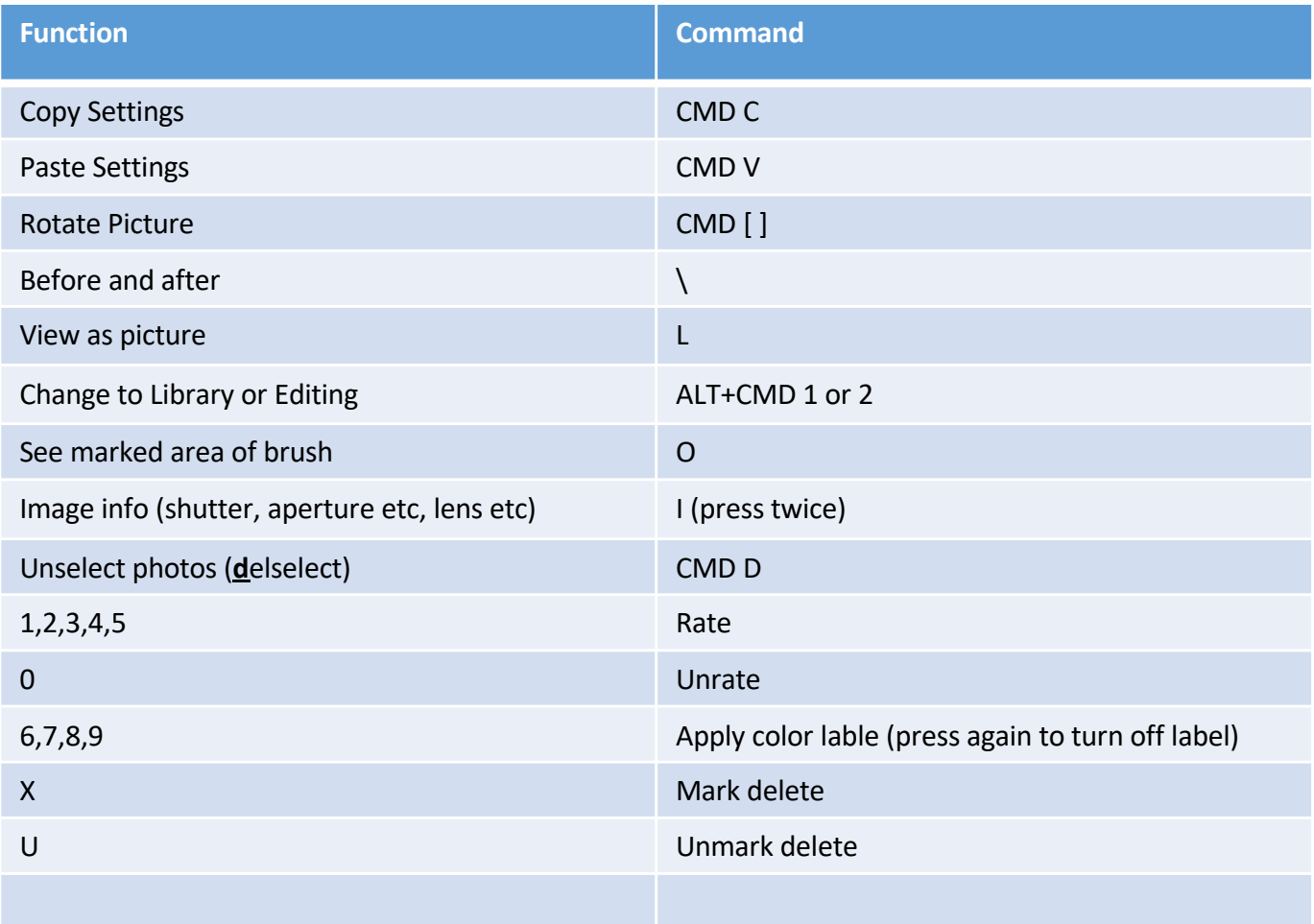

CMD on Apple OS = CRTL on Windows

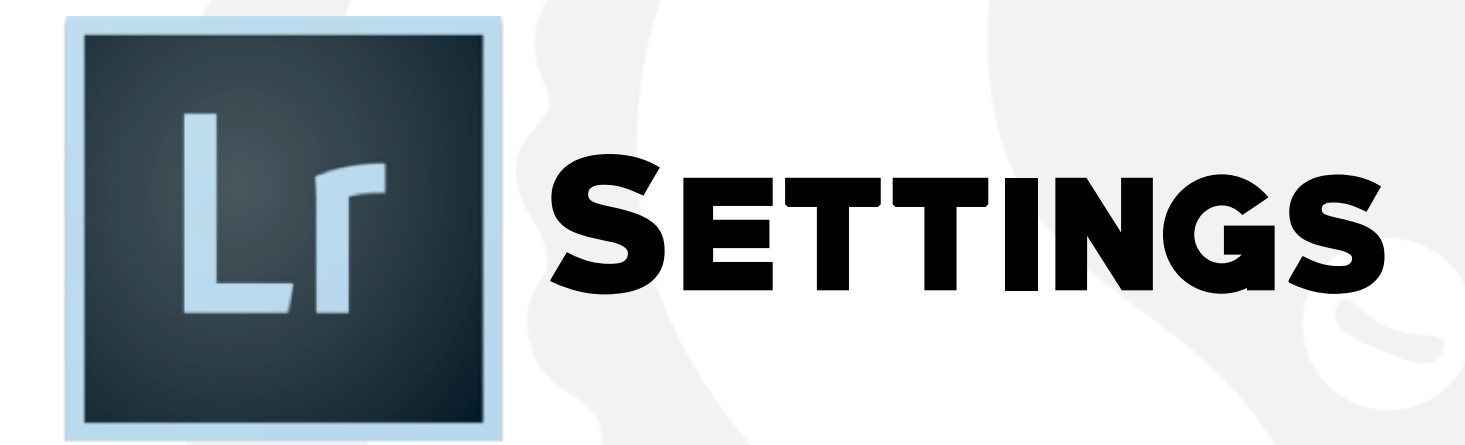

## Catalog settings

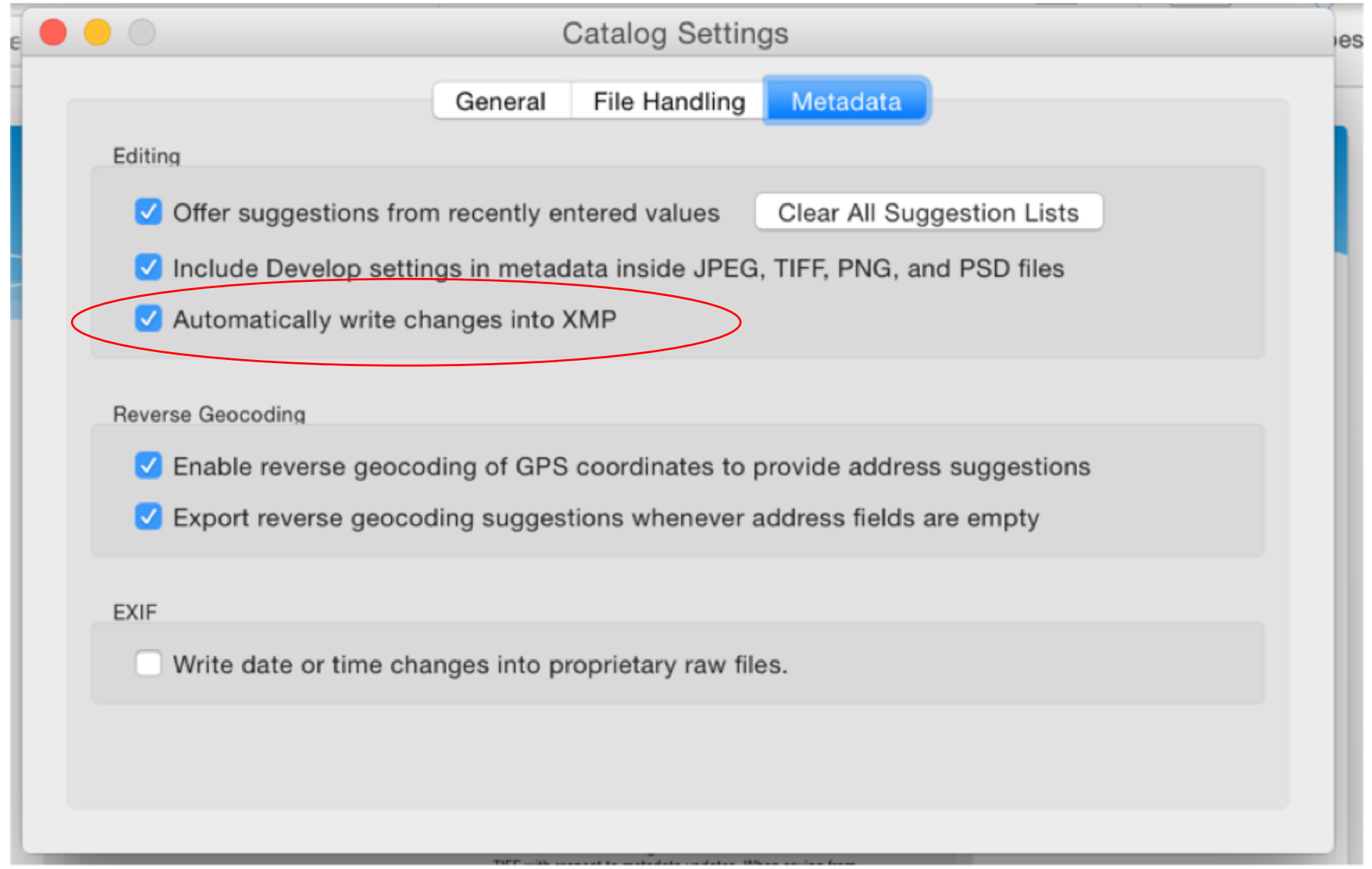

## SET UP

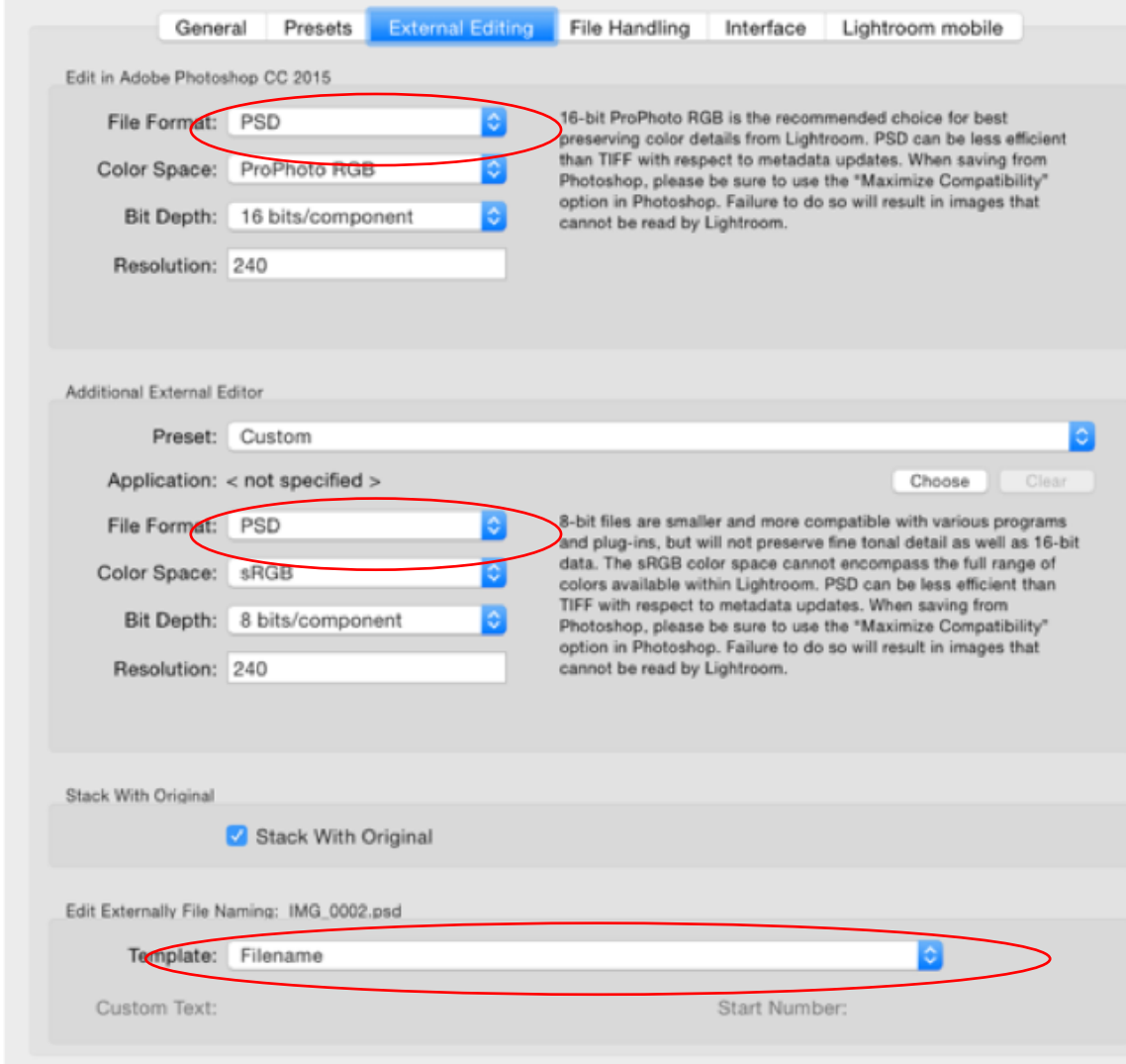

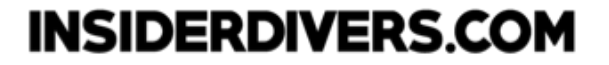

## Enable Auto-Sync

This is a feature that should be set up so that you can copy-paste multiple photos at the same time

- 1. Go to develop mode
- 2. Mark multiple with shift and click right or left

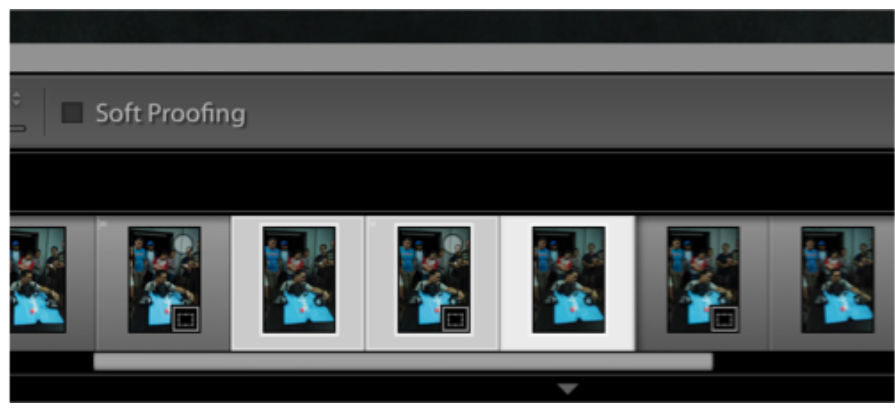

View

**Update to Current Process Version** 

Paste Settings from Previous

Window

Help

**介出R** 

**介第C** 

**介出V** 

V<sub>3</sub>C  $0$   $\frac{1}{2}$ 

**N%公了** 

**N%D** 

 $A 0011$ 

►

Tools

**Reset All Settings** 

**Process Version** 

Copy Settings...

Sync Settings... Sync Copies.. Sync Snapshots.. Match Total Exposures

✔ Enable Auto Sync

Arche Milleline, Minhaman

Paste Settings

**Settings** 

Proof

3. In Settings click Enable Auto-Sync

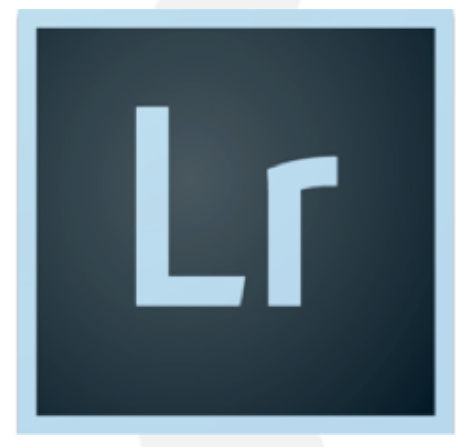

# Rating

## Lightroom Workflow

- 1. Go through images rate with stars & mark **X for delete**
- 2. Apply standard edits with CMD C, but not too much time per photo
- 3. Select all 5 star photos
- 4. Further reduce selection by marking 4 star or less
- 5. Spend editing time on only 5-star images

**RATING** 

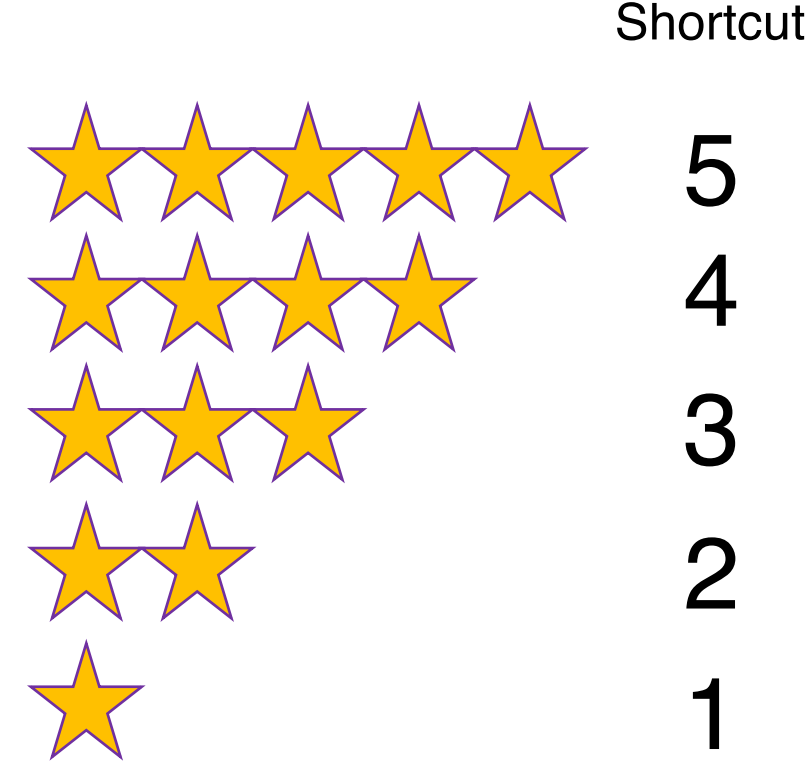

**Simon's Rating** 

Killer Shot, dude **Good Shot** 

Back up

Idiot! Remember

 $n/a$ 

Unrate  $\Omega$ 

Mark delete X

Unmark delete U

## Color Labels

9

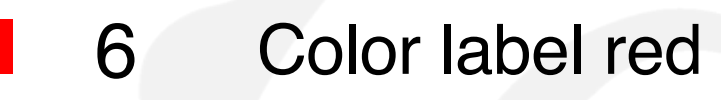

- 7 Color label yellow
	- 8 Color label green
		- Color label blue

### Use Filter for sorting

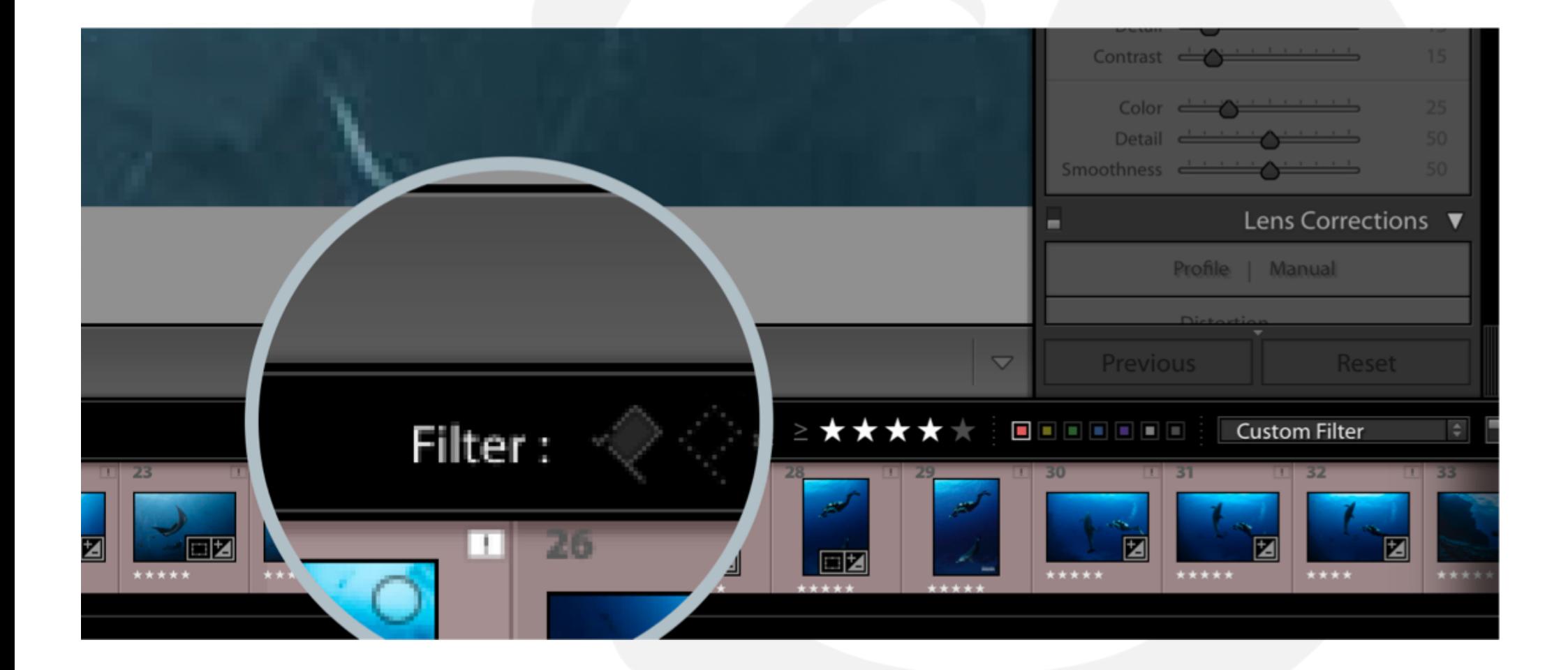

## Sorting Use Filter

Show photos marked 4 or 5

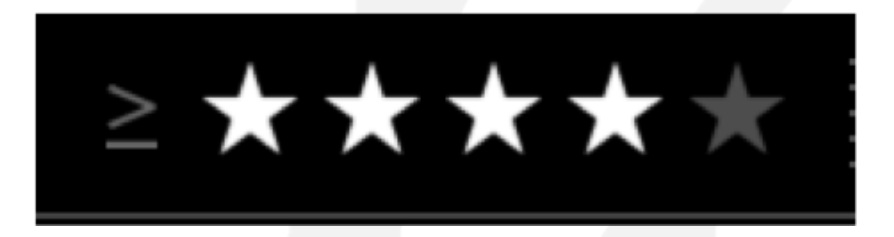

Show photos marked Red Label

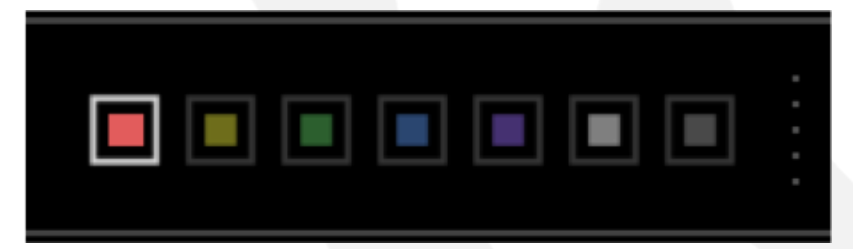

### **VIEW DELETED PHOTOS**

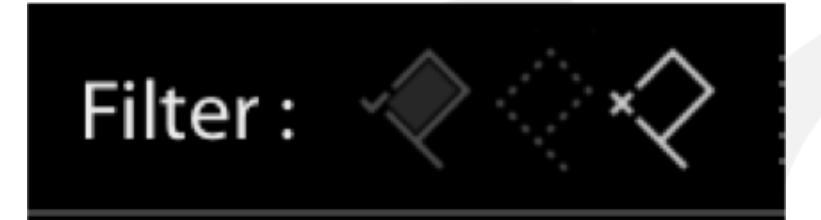

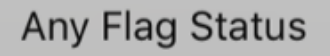

**Flagged Only** 

**Flagged and Unflagged Photos Flagged and Rejected Photos** 

**Unflagged Photos Only** 

✔ Rejected Photos Only Unflagged and Rejected Photos

### Delete REJECTED PHOTOS

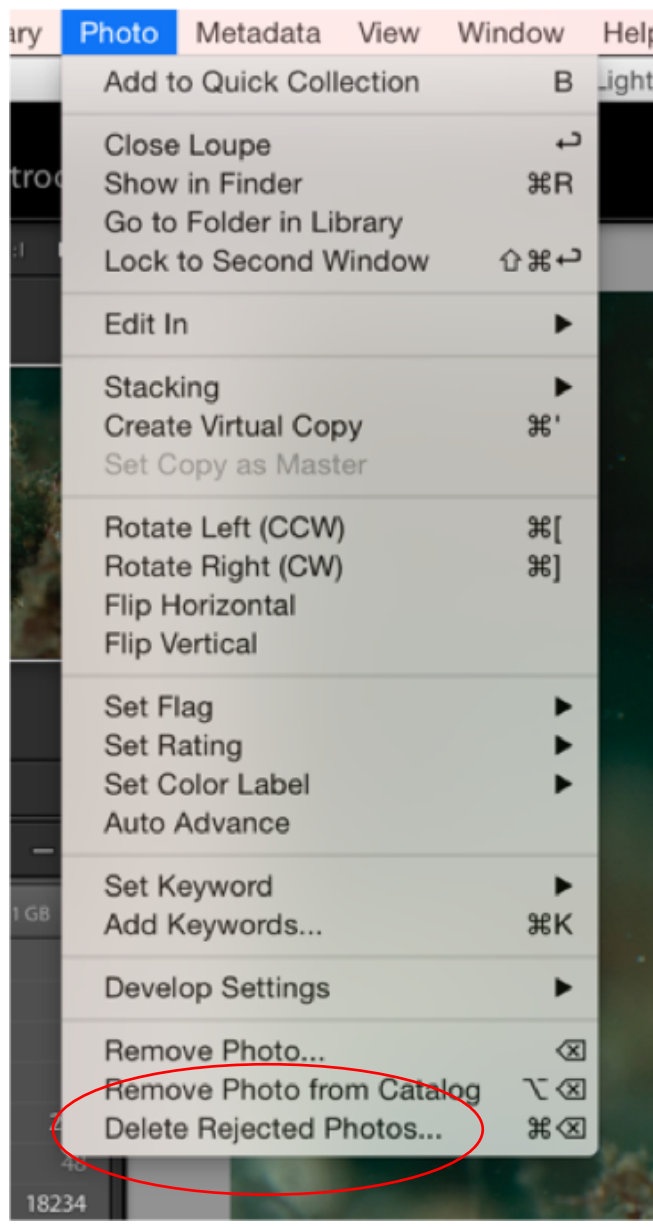

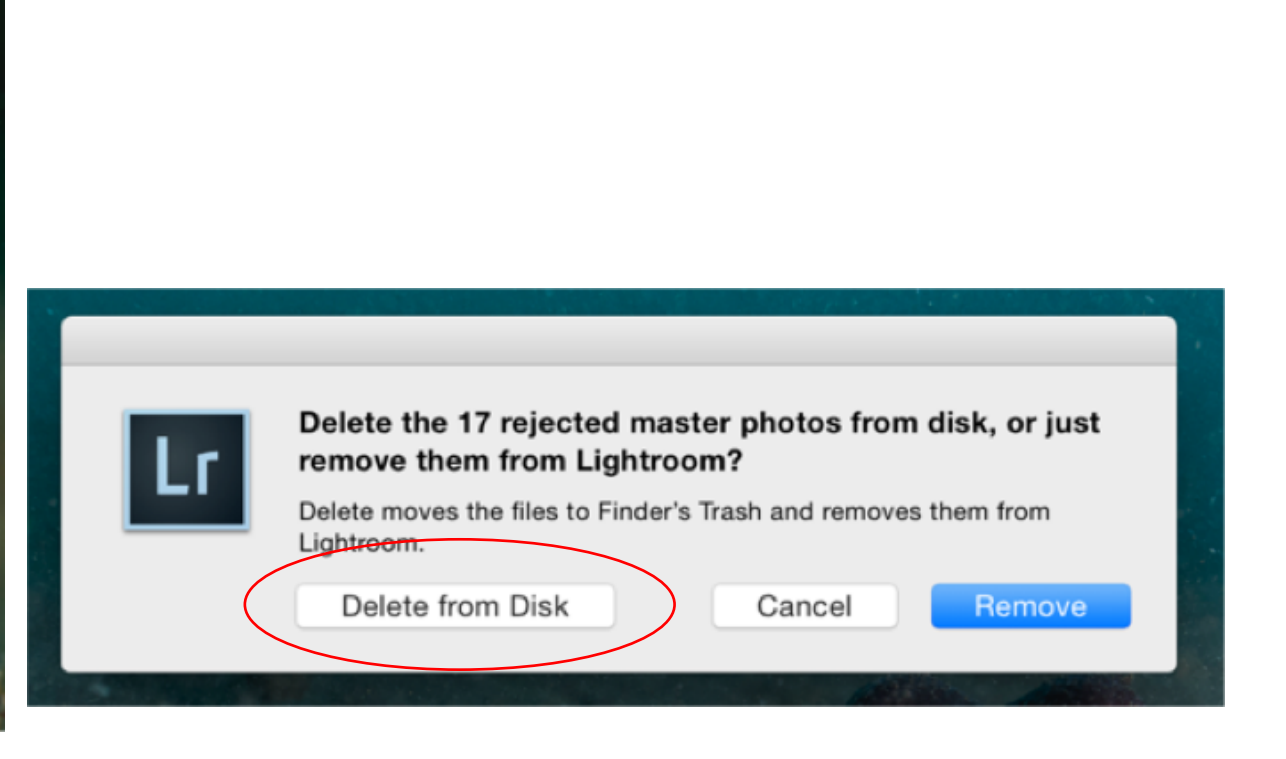

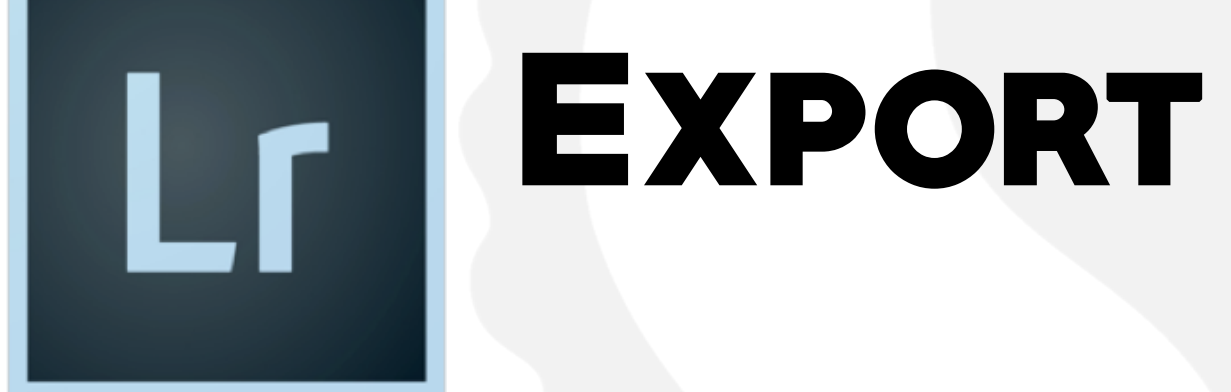

#### Right Mouse Click

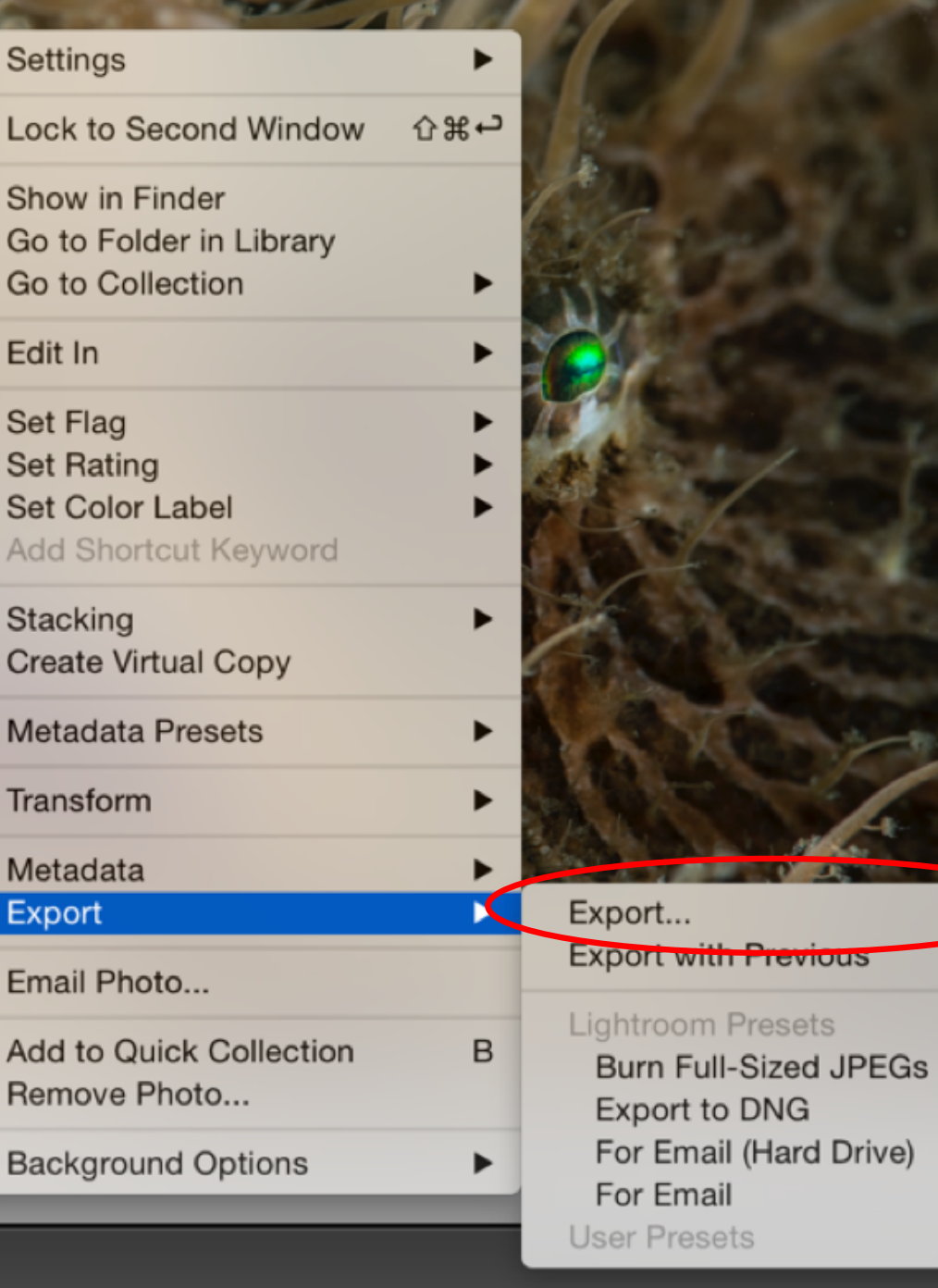

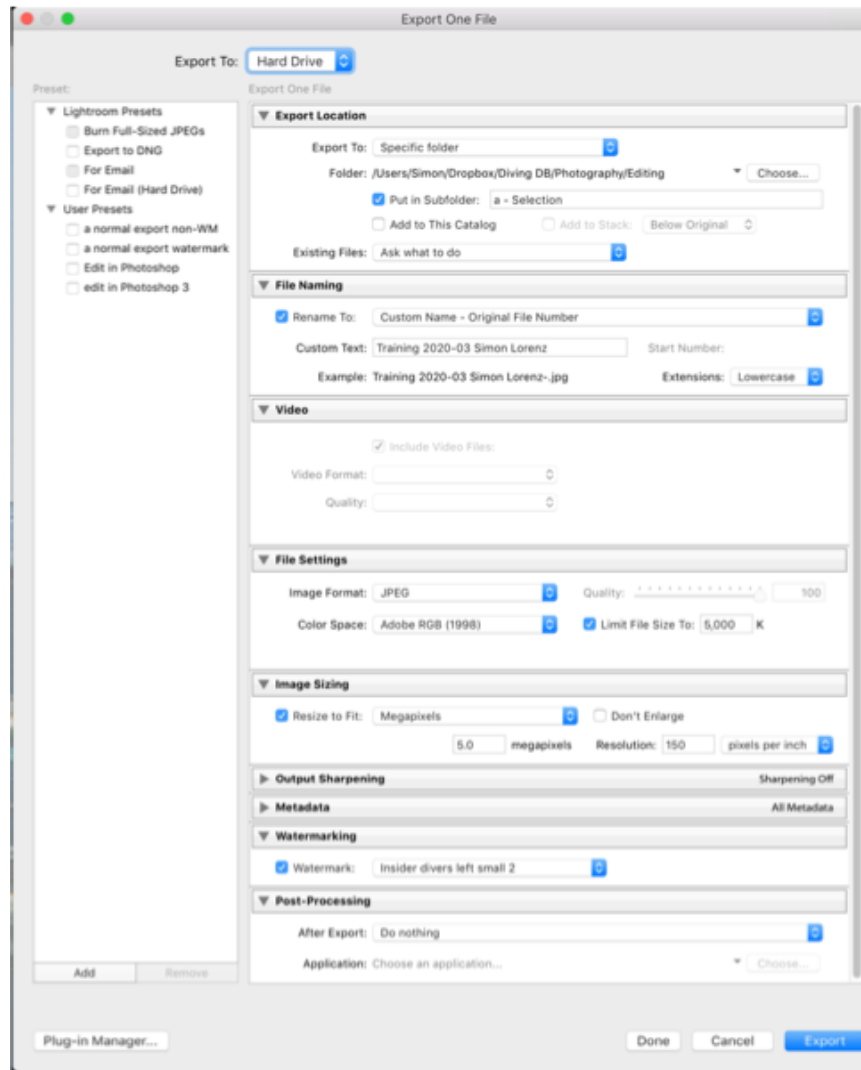

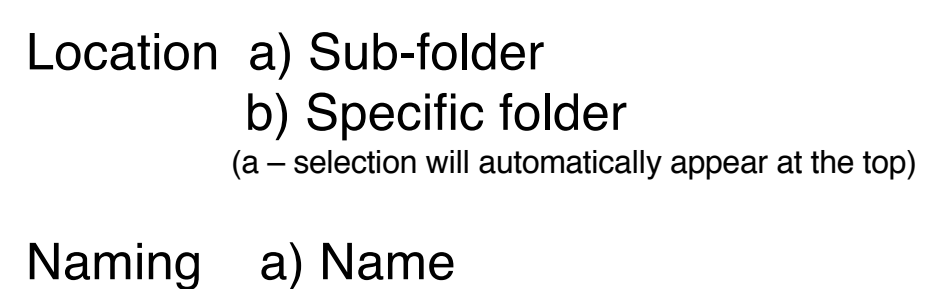

b) date

File size a) 1000 b) 3-5k

#### Resolution a) 72dpi Facebook/Instagram b) 150dpi good for all c) 240 dpi print

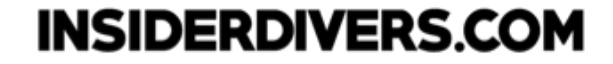

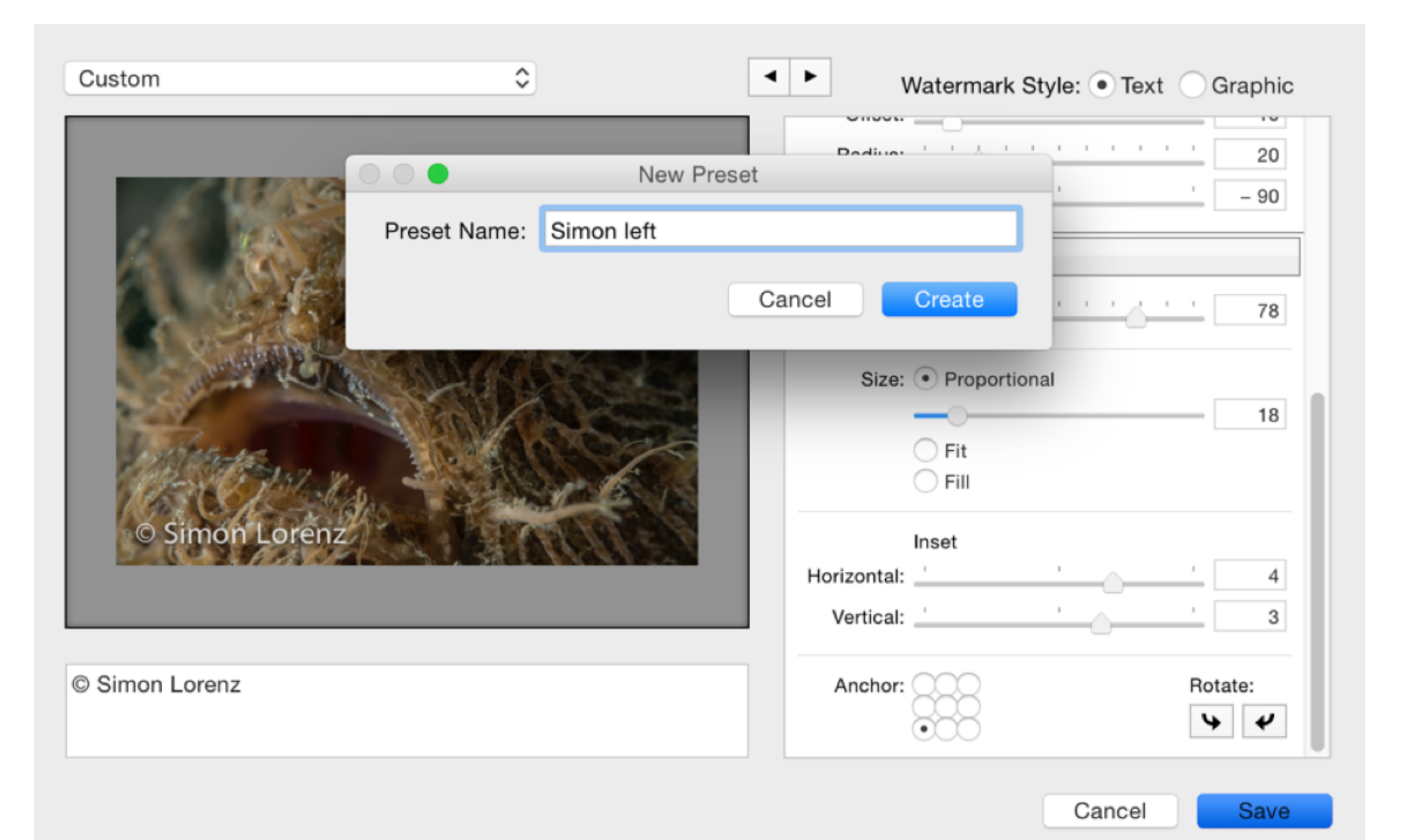

## Assignment

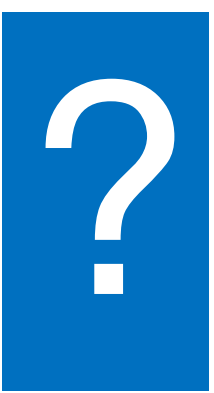

- Import pictures into Lightroom
- Rate your pictures
- Delete pictures

## More after the next webinar